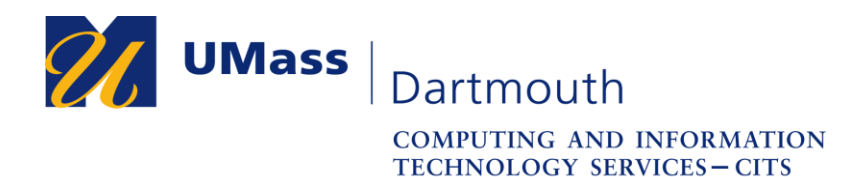

## **Configuring your MacOS computer to use the eduroam wireless network**

This document will help you configure your MacOS computer to use the campus-wide wireless network known as eduroam. Eduroam is a global academic wireless network available to students, researchers, staff and faculty at eligible research organizations or education-related organizations. UMass Dartmouth students, faculty and staff can use their UMassD Logon credentials to use the eduroam network when on campus, or when visiting other eligible academic institutions.

Before you begin, make sure that you are in an area with a strong wireless signal. The eduroam network is available in most indoor areas on campus. Visit <http://www.umassd.edu/cits/wireless> for more information, including a map of wireless availability. Note that the images were taken with macOS Sierra (version 10.12.4), so if you are using a different build of macOS, your screen may appear differently.

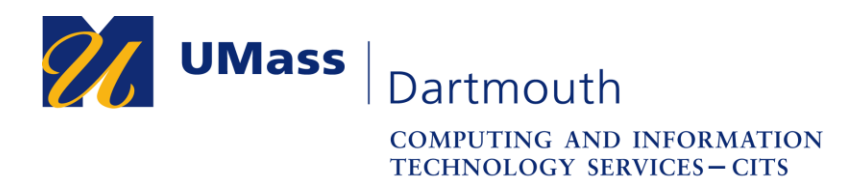

1. On the Mac's desktop, left-click on the Wireless Network icon located towards the top-right of the desktop, to the left of the current time and date on the top menu bar.

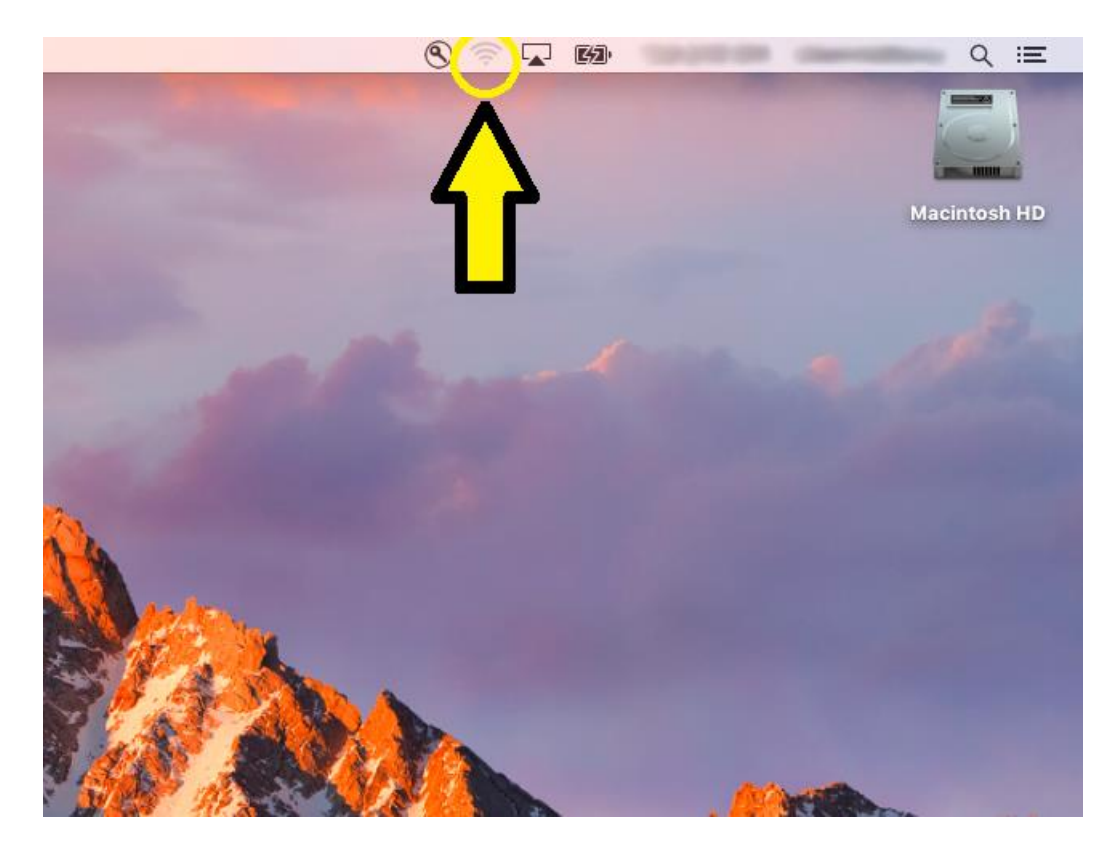

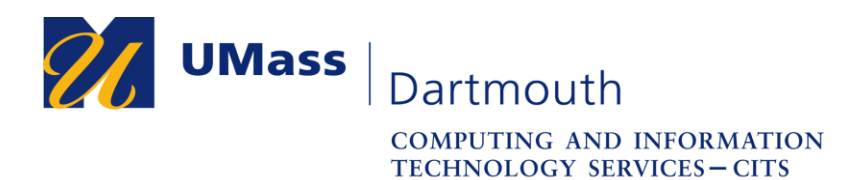

2. Once you have clicked on the wireless icon, you will see a drop down menu that lists the wireless networks in your area, as well as options showing Wi-Fi if it is enabled (please ensure that the Wi-Fi is turned on for this step), and others. From the list of wireless networks, locate and left-click on the entry listed "eduroam".

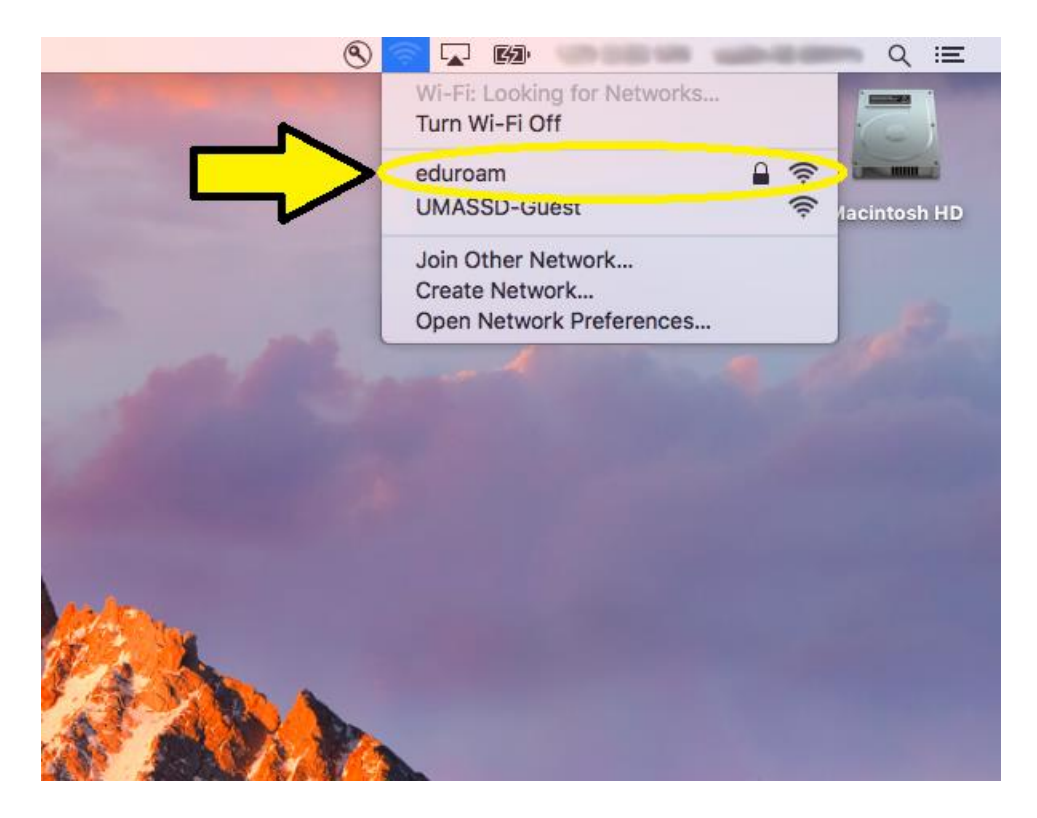

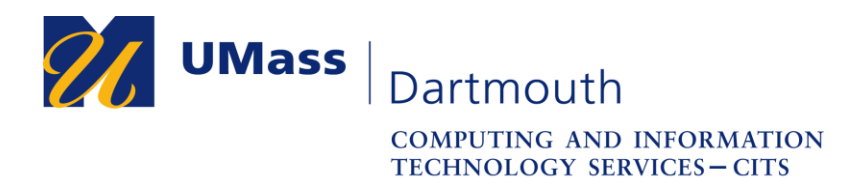

3. Once you have clicked on "eduroam", you will be prompted for your network credentials, with a window with the text depicted in the below screenshot. In this window, please type down your full UMASS Dartmouth email in the username field and your UMASS Dartmouth login password in the password field. Once you have typed down both, please left-click on the button labeled "Join" located below and to the right of the username and password fields.

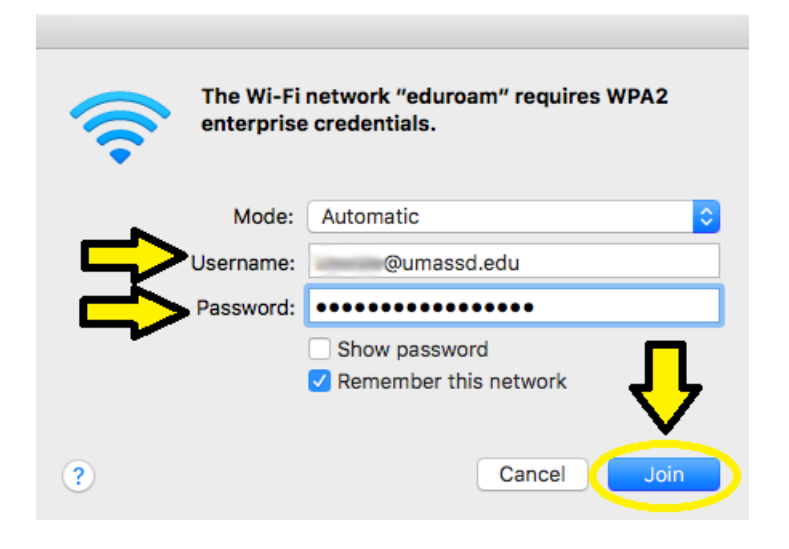

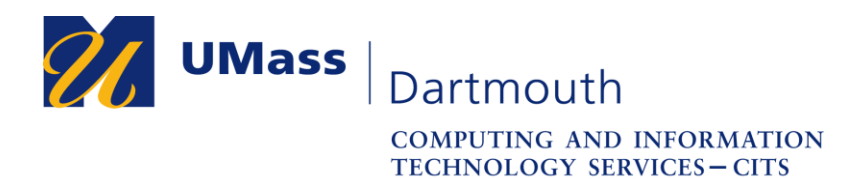

4. Once you have clicked on the "Join" button, you will be brought back to the dropdown menu depicted on step 2 (if you do not see the drop down menu, repeat step 1 to view the drop down menu). Once you see a checkmark to the left of the wireless network labeled "eduroam", you can confirm that your mac is now connected to the eduroam wireless network.

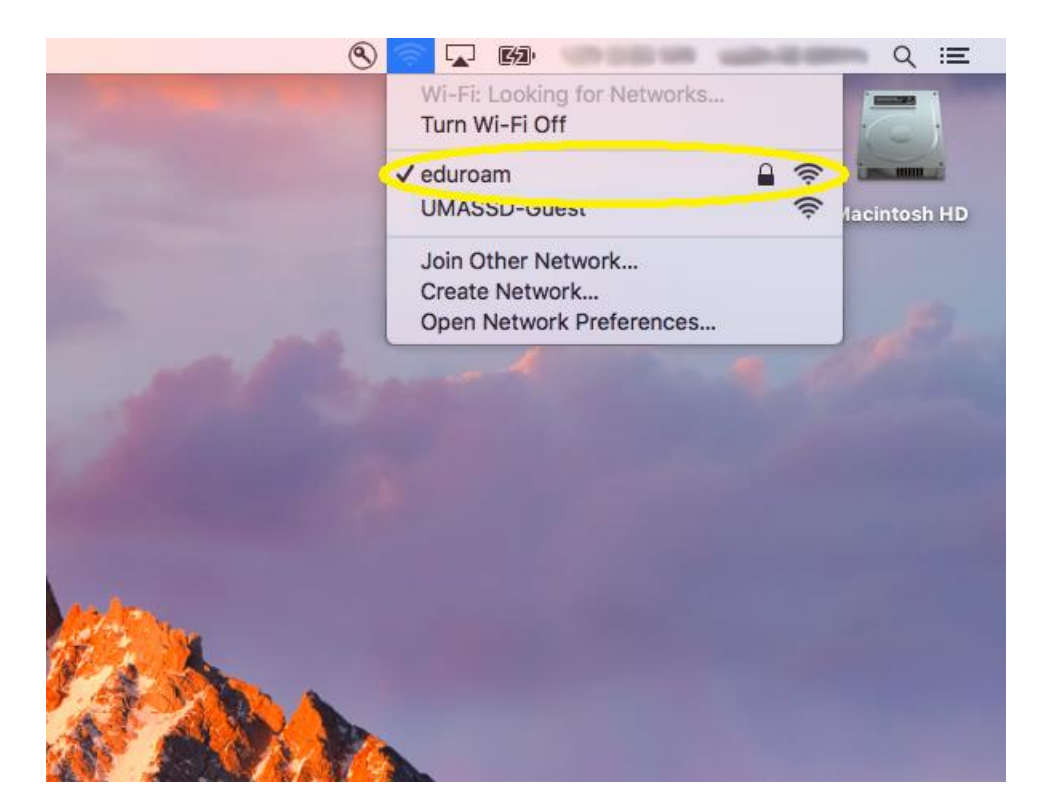